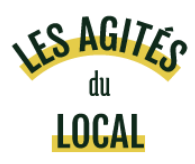

# **Tutoriel détaillé : j'adhère et je recharge ma cagnotte**

Ce tutoriel détaille la marche à suivre pour adhérer et participer à l'association Les Agités du Local.

# **Contenu**

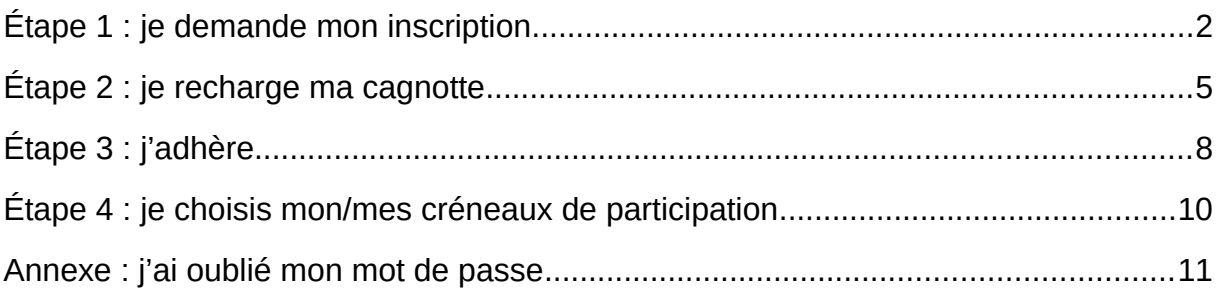

# **Le tutoriel résumé en 1 figure**

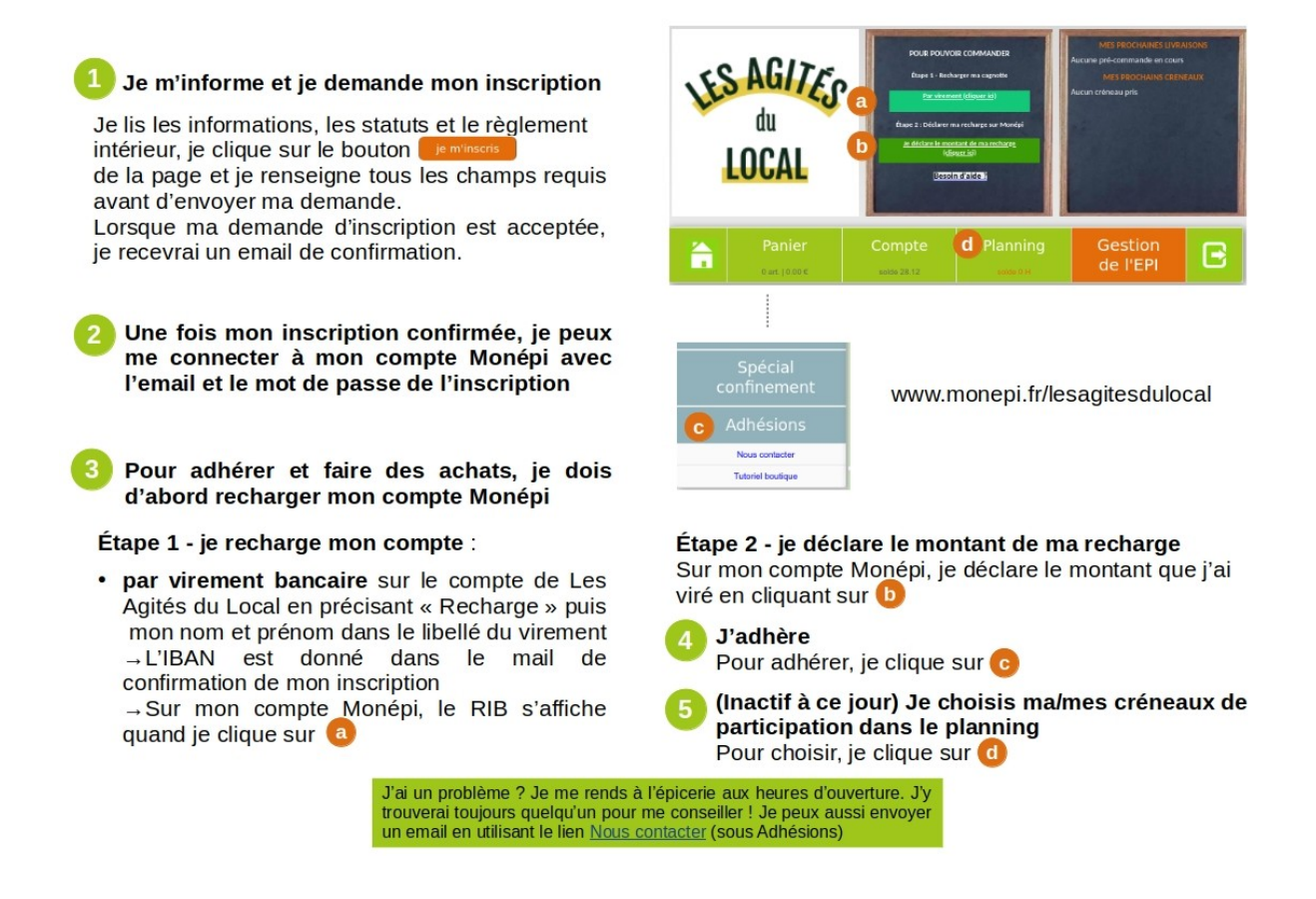

N.B. : la plateforme évoluant avec le temps, les images et les menus apparaissant sur votre écran peuvent un peu varier par rapport aux images du tutoriel.

# <span id="page-1-0"></span>**Étape 1 : je demande mon inscription**

Pour réaliser une demande d'inscription :

1.1 Je me rends sur le site <https://www.monepi.fr/lesagitesdulocal>soit en cliquant sur le lien, soit en copiant-collant l'adresse dans la barre URL de mon navigateur internet puis en frappant la touche d'entrée ←

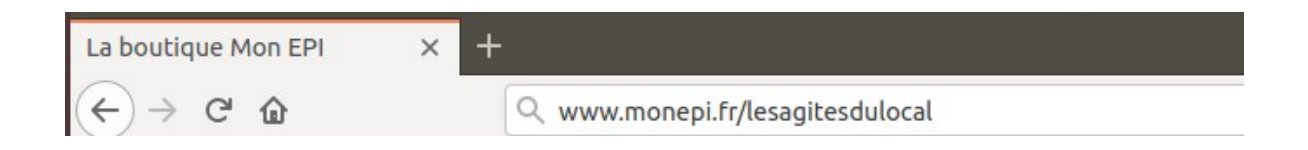

1.2 La page Monépi de Les Agités du Local s'ouvre :

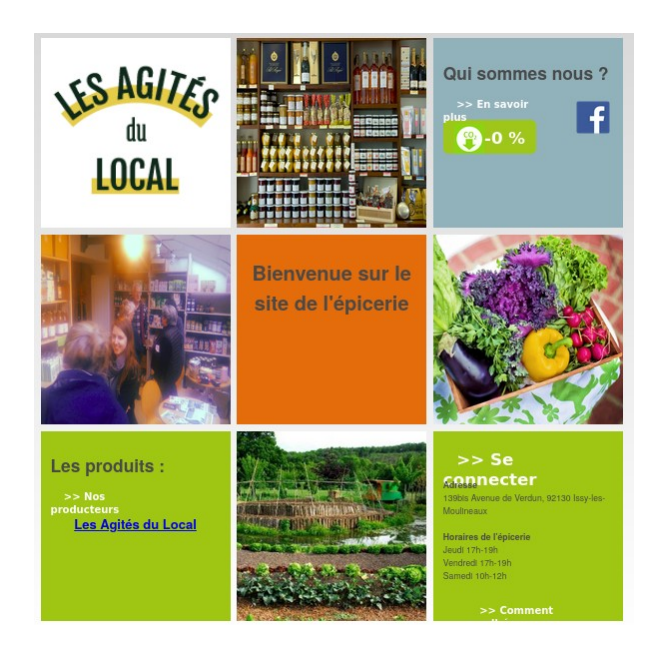

Si la page entière ne s'affiche pas, sur mon écran j'utilise la barre de défilement à droite pour descendre le long de la page.

1.3 Je clique sur le bouton « Comment adhérer » en bas à droite.

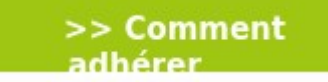

# 1.4 La page suivante apparaît :

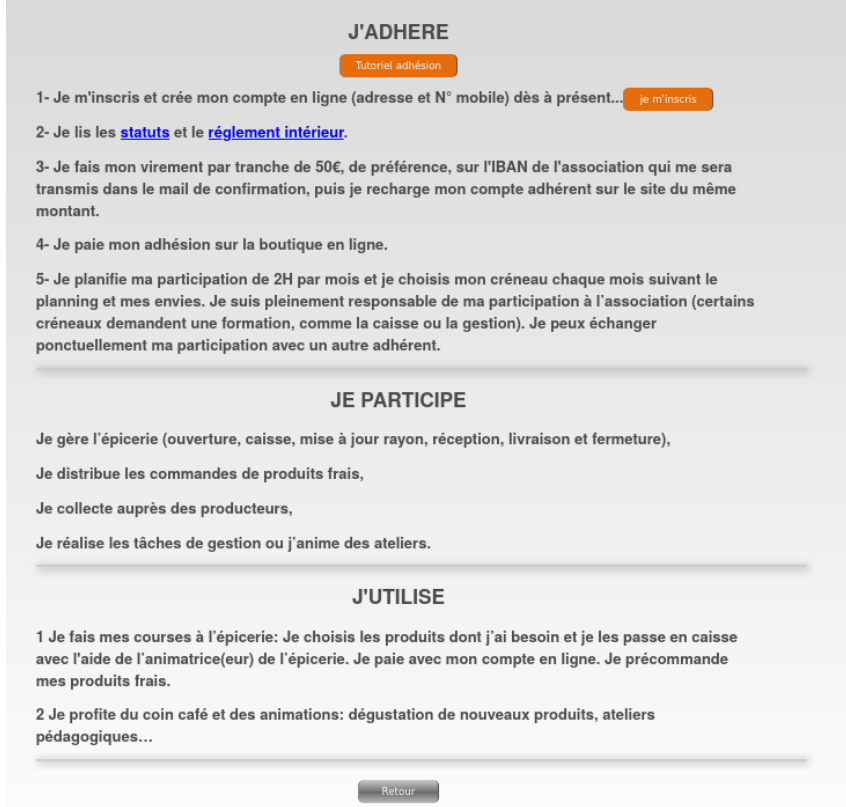

1.5 Je lis les **statuts** et le **règlement intérieur**, qui s'ouvrent en cliquant sur les liens en bleu.

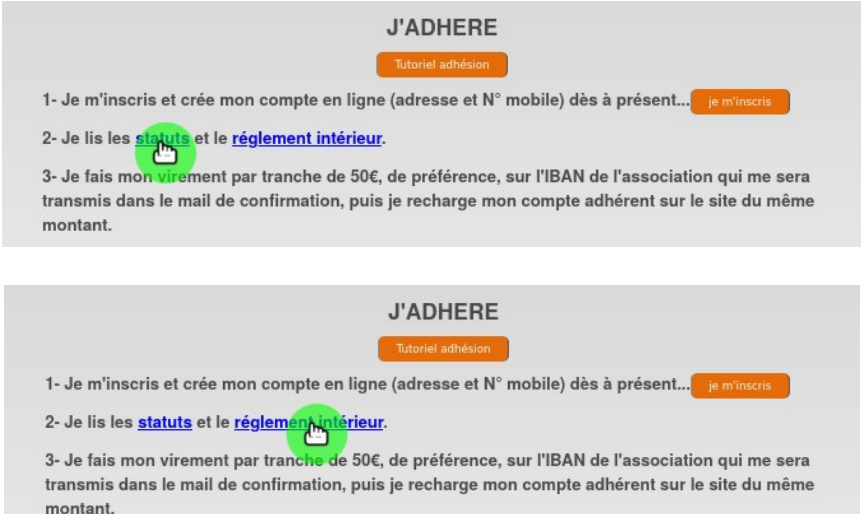

1.6 Je lis les autres informations et je clique sur le bouton « je m'inscris » :

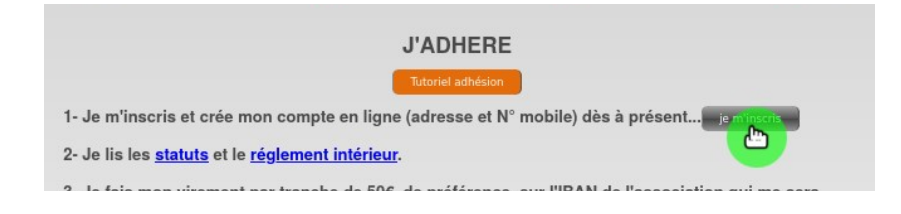

1.7 Le formulaire suivant apparaît :

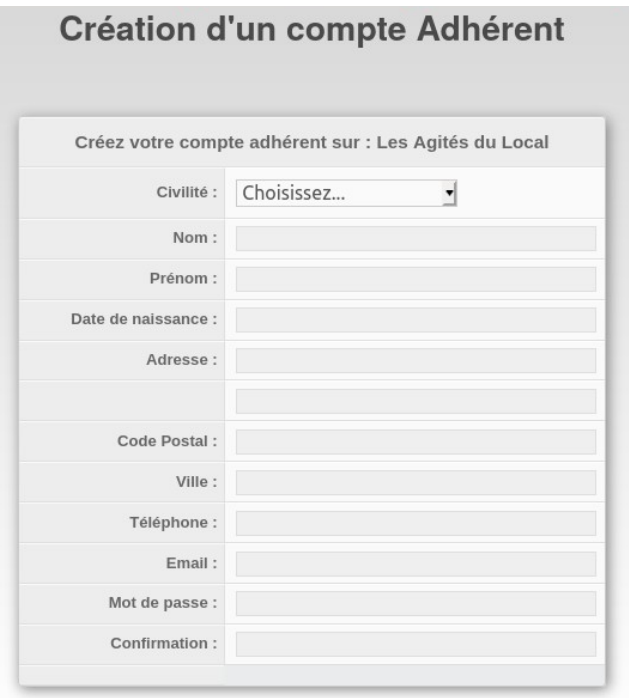

l'ai lu et j'accepte les conditions d'utilisations définies dans les statuts et le règlement

1.8 Je remplis le formulaire, et **je m émorise mes identifiants (e-mail et mot de passe) qui permettront de me connecter à mon compte Monépi.** Je clique ensuite sur le bouton « Valider ».

**Je ne peux avoir accès à mon compte Monépi qu'une fois l'inscription validée par un administrateur.** Lorsque l'inscription est validée (délai d'un ou deux jours en théorie maximum), je reçois un email automatique de l'association Les Agités du Local tel que :

Bonjour,

Nous avons le plaisir de vous confirmer la prise en compte de votre demande d'inscription à Les Agit?s du Local

Pour adhérer et ainsi pouvoir faire vos premiers achats, il vous faut :

- vous connecter avec le mail et le mot de passe déclaré lors de la demande d?adhésion

- faire un virement sur le compte bancaire de Les Agit?s du Local (IBAN: FR7610278060720002204970118 / BIC:CMCI FR 2A), en indiquant

le libellé "Rechargement", suivi de vos nom et prénom.

- procéder à la recharge de votre compte adhérent (Bouton « Compte ») sur le site de l'EPI, du même montant
- acheter le produit "adhésion" (Bouton « Adhésion » dans la rubrique « Produits en rayon à l?épicerie »).
- planifier votre participation sur le planning global de l'EPI (Bouton « Planning »).

A bientôt!

Les Agit?s du Local

#### Si je ne reçois pas cet email, je pense à vérifier mes spams.

### <span id="page-4-0"></span>**Étape 2 : je recharge ma cagnotte**

#### **Les grands principes**

Pour payer mon adhésion ou réaliser des achats, la cagnotte de mon compte Monépi doit d'abord être rechargée.

La recharge de ma cagnotte ne se fait pas directement sur le site Monépi mais par **virement** sur le compte bancaire de l'association Les Agités du Local

N.B. : Lors du premier virement, je dois déclarer le compte destinataire à ma banque. Il se peut que je ne puisse effectivement réaliser mon premier virement que quelques jours plus tard (cette étape ne sera plus nécessaire pour les virements suivants).

#### **Quel montant choisir pour ma première recharge ?**

**Note : seuls des montants de virement ronds peuvent être déclarés sur Monépi. Les recharges doivent donc être des chiffres entiers (par exemple 50€ ou 51€, et non pas 50.50€). Pour un premier achat d'un montant de 50.30€, la somme virée doit être de 51€. Il restera alors 0.70€ sur votre cagnotte, qui pourront être utilisés ultérieurement.**

Le montant de l'adhésion est fixé à **20€** par foyer. Pour le paiement de l'adhésion uniquement, la recharge devra donc atteindre 20€ minimum.

Pour réaliser des achats autres que l'adhésion, la cagnotte doit atteindre au moins **50€** de plus que le montant des achats. Par exemple, pour un panier à 20€, la cagnotte doit s'élever au minimum à 50€+20€ = 70€.

**Il est demandé aux adhérents d'avoir toujours un minimum de 50€ sur leur cagnotte afin que l'association ait un fonds de roulement suffisant pour réaliser des stocks.**

#### **Les étapes en détails**

#### **Si je choisis de payer par virement :**

2.1.1 Je choisis le montant du virement.

2.1.2 Je réalise le virement de mon compte bancaire personnel vers le compte bancaire de l'association, **en précisant « Recharge » suivie de mon nom et prénom**

#### **L'IBAN du compte bancaire de l'association est :**

Je retrouve cet IBAN dans l'email de confirmation de mon inscription, ou bien en cliquant sur le bouton « Je recharge mon compte par virement » depuis l'accueil de mon compte Monépi :

Je recharge mon compte par virement

## **Une fois le virement réalisé :**

#### **2.2 Je déclare le montant payé sur mon compte Monépi**

Pour mettre à jour le montant de la cagnotte de mon compte Monépi, mon inscription à Monépi doit être validée.

## **Si je ne suis pas déjà connecté.e à mon compte Monépi :**

2.2.1. À partir de la page<https://www.monepi.fr/lesagitesdulocal> je clique sur « se connecter » en bas à droite

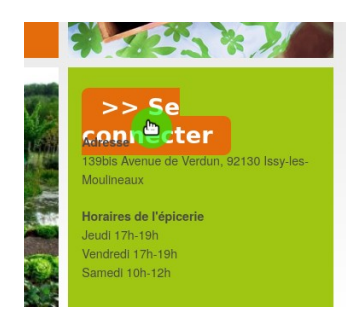

2.2.2 Je renseigne l'email et le mot de passe que j'ai choisis lors de mon inscription (si j'ai oublié mon mot de passe, je suis les étapes expliquées en Annexe)

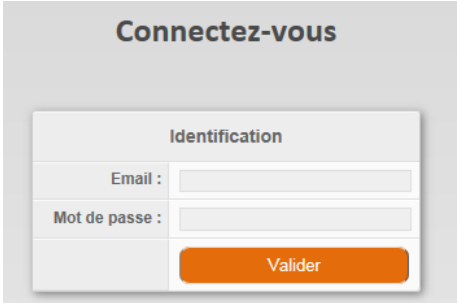

Si le message suivant apparaît, cela signifie que mon inscription n'a pas encore été validée :

Votre inscription est en cours de traitement. Merci pour votre compréhension.

Je déclare le montant de ma recharge

### **Si je suis déjà connectée à mon compte Monépi :**

2.2.3 Soit je clique sur « Comptes » soit sur

LOCAL G Ò A Valider Epicerie<br>Sucrée ir/recharge.php Nous contacter Tutoriel boutique FESTIVAL

2.2.4 Sur l'écran suivant, j'indique le montant payé par virement puis je clique sur « virement » (la validation peut aussi être faite en cliquant simplement sur la touche Entrée). Rappel : il n'est plus possible de payer via HelloAsso

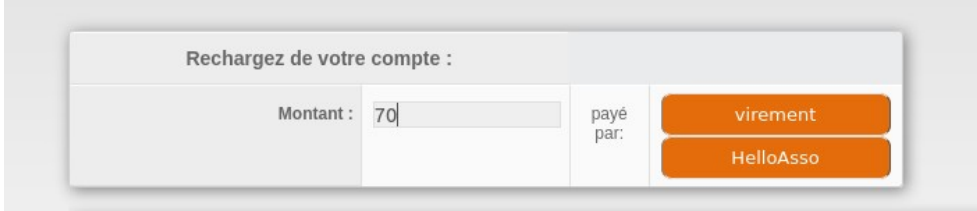

2.2.5 Une fenêtre apparaît pour valider (« êtes-vous sûr de vouloir recharger votre compte... »), je clique sur OK.

2.2.6 Le nouveau solde de mon compte (en haut à droite), le montant et la date de la recharge s'affichent alors à l'écran :

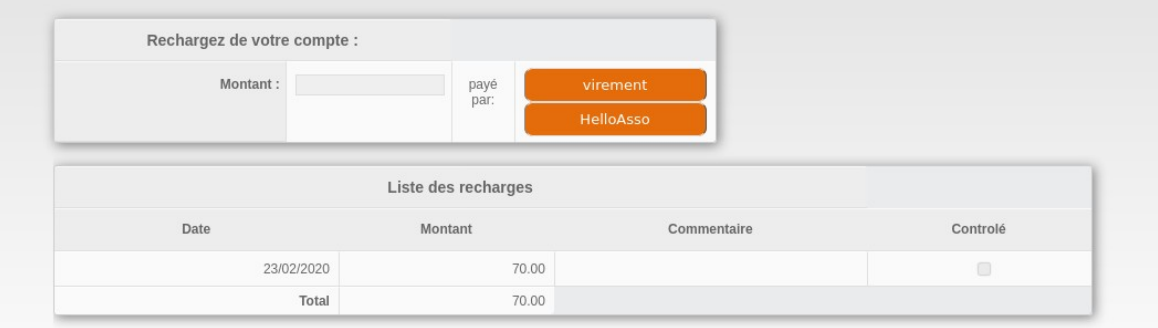

Le champ « Contrôlé » n'est pas coché. Il le sera par un administrateur lorsque le rapprochement avec mon virement bancaire aura été effectué.

Lorsque le virement aura été validé par les administrateurs, le champ « Contrôlé » sera coché.

2.2.7 Je reçois le mail suivant à l'adresse email de mon compte :

Bonjour,

Vous venez d'effectuer une recharge de votre compte à l'Epi.

Assurez-vous d'avoir fait aussi un virement bancaire d'un montant identique, en rappelant bien votre nom.

A hientôt<sup>1</sup>

Votre EPI

# <span id="page-7-0"></span>**Étape 3 : j'adhère**

Une fois ma cagnotte rechargée, je peux adhérer. Pour cela :

3.1. À partir de la page d'accueil, je clique sur « Adhésions »

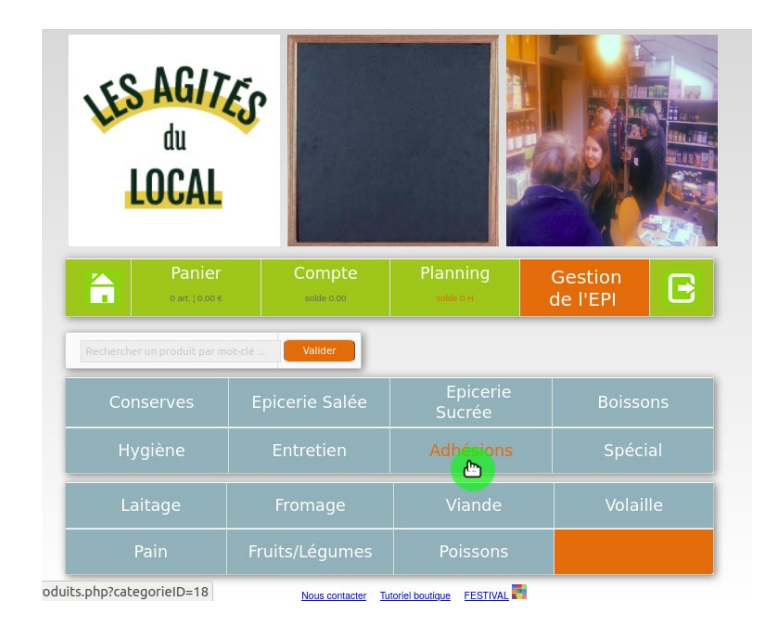

Tutoriel – J'adhère et je recharge ma cagnotte – Mise à jour du 23/09/2020 - 8/12

(pour revenir à la page d'accueil depuis la page de recharge, je clique

sur  $\Theta$  en haut à gauche)

×

3.2 Sur la page qui apparaît, je clique sur « Ajouter au panier »

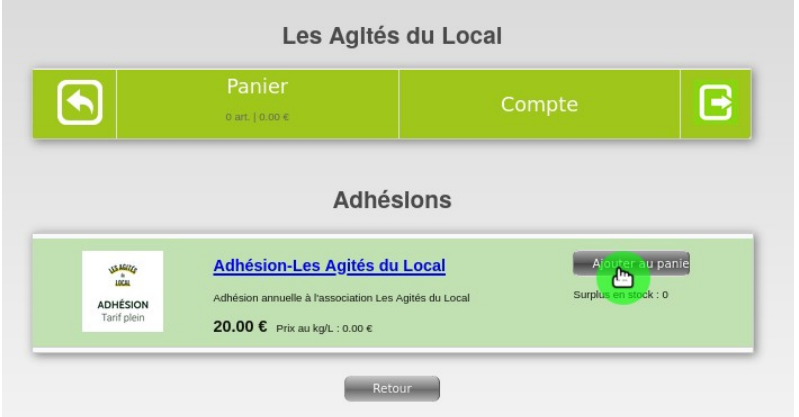

3.3 Je clique sur « Panier »

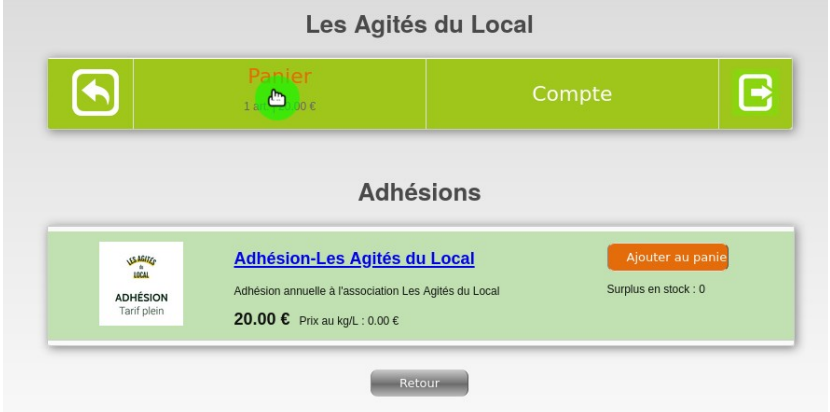

3.4 Sur la nouvelle page, je clique sur « Passer ma commande »

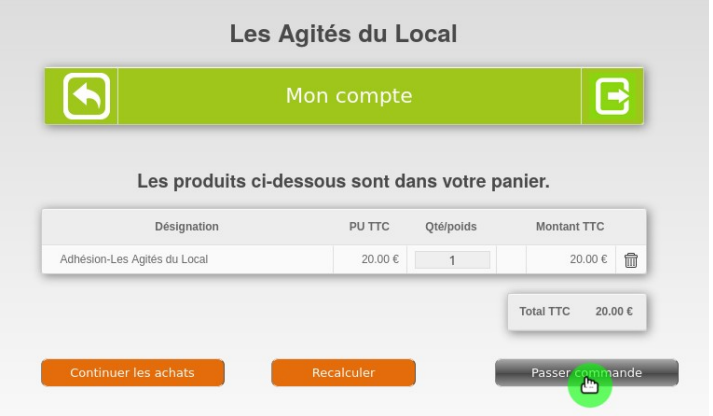

3.5 Une fenêtre s'affiche indiquant que ma commande a bien été enregistrée. Je clique OK. Le montant de l'adhésion est déduit du montant de ma cagnotte.

# <span id="page-9-0"></span>**Étape 4 : je choisis mon/mes créneaux de participation**

# **L'épicerie n'ayant pas encore d'espace dédié, les heures de participation ne sont pas comptabilisées à ce jour et cette étape n'est pas à réaliser.**

*Pour choisir mon ou mes créneaux de participation :*

*4.1 Je clique sur Planning*

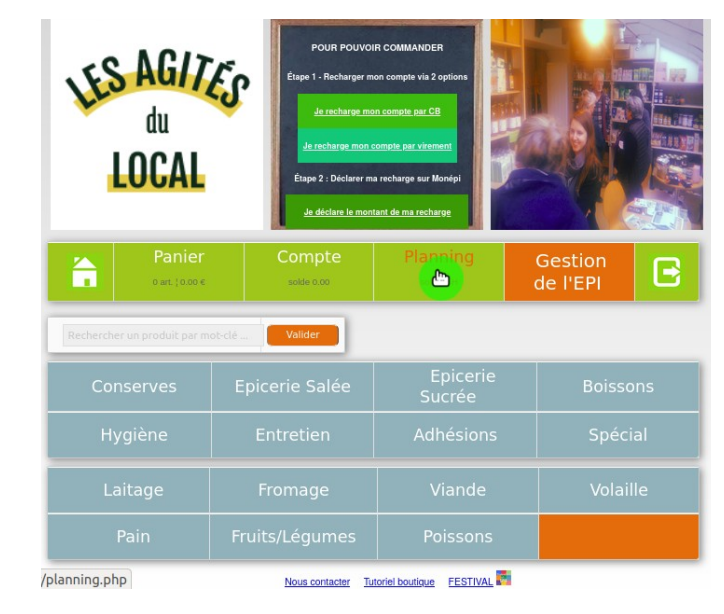

*(pour revenir à la page d'accueil depuis le Panier, je clique* 

sur **6** en haut à gauche)

*4.2 Je choisis un ou des créneaux qui me conviennent dans la liste des créneaux ouverts en cliquant sur « Participer ». J'ai accès à la description de ce qui est à faire en cliquant sur le nom apparaissant dans la colonne « Détail Tâche » (Distribution dans l'exemple ci-dessous).*

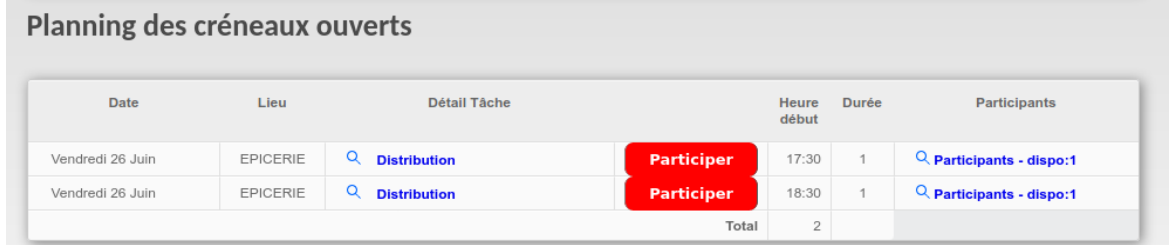

*4.3 Pour revenir à la page d'accueil de mon compte, je clique sur*

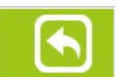

*Pour me déconnecter de mon compte depuis la page d'accueil, je clique sur* 

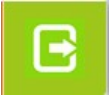

## <span id="page-11-0"></span>**Annexe : j'ai oublié mon mot de passe**

Si j'ai oublié mon mot de passe, j'envoie un email à [lesagitesdulocal@posteo.net](mailto:lesagitesdulocal@posteo.net) en indiquant que j'ai perdu mot de passe.

Un membre du collège solidaire demandera alors la réinitialisation de mon mot de passe sur le site Monépi. Lorsque la demande de réinitialisation est faite, je reçois un email avec pour objet « EPI- Confirmation réinitialisation mot de passe » :

#### **EPI- Confirmation réinitialisation mot de passe**

Bonjour xxxx, Votre mot de passe à été réinitialisé Votre nouveau mot de passe est :Ep1wd Vous pouvez le modifier en vous rendant sur votre "Compte" puis "Info". A bientôt . Votre EPI.

J'ai alors accès à mon compte avec le mot de passe Ep1wd. Je peux modifier ce mot de passe en me rendant dans « Compte » puis « Mes infos ».

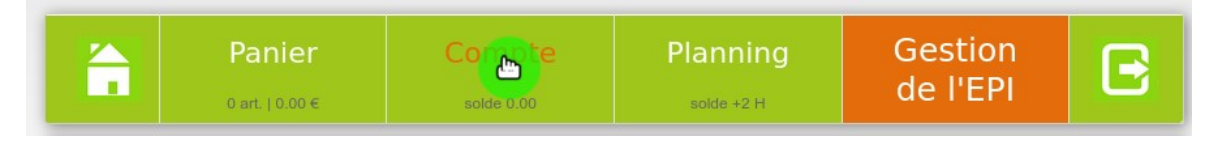

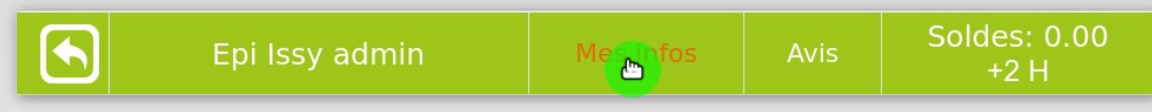

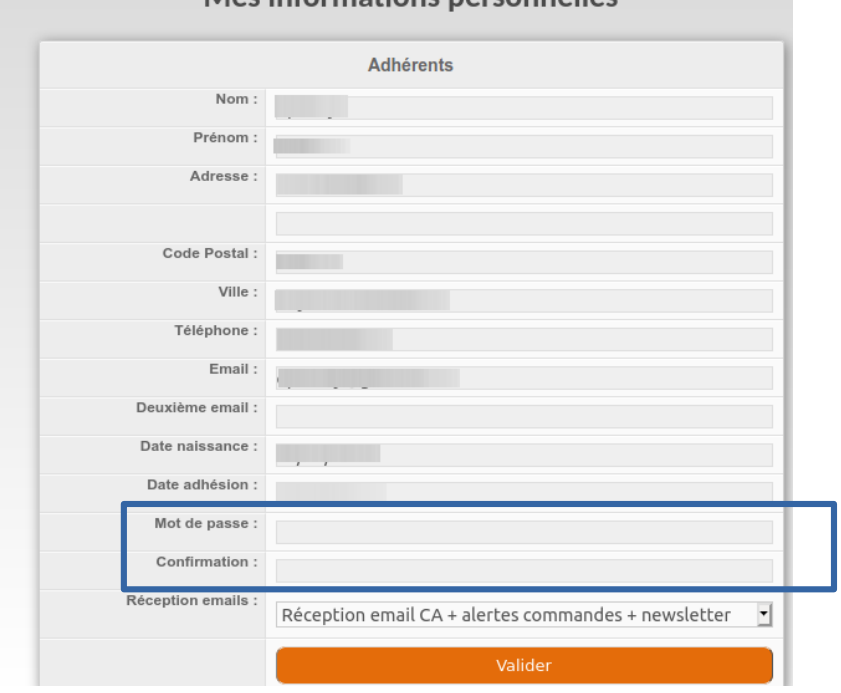

#### Mes informations nersonnelles